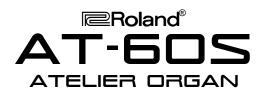

# **TurboStart**

#### It's a Fact...

The AT-60S is part of Roland's Atelier<sup>®</sup> S-Series home organs. Building on the popular R-Series, the AT-60S includes:

- 240 CD-quality GM2/ sounds
- 16 drum sets, 1 SFX Set
- 128-note polyphony
- 56-key velocity-sensitive upper-keyboard, 76-key velocity-sensitive lower-keyboard, 20 pedals
- 130 preset music styles (6 overwriteable)
- 8 programmable registrations
- 7-track recorder with built-in metronome
- Rotary Sound, Reverb, Chorus, Vibrato
- Built-in 3.5" floppy disk drive
- Touch screen with SMF lyric display

## Intializing—Restoring Factory Settings

Use the following procedure to clear the internal memory and reload the factory settings:

**Caution:** All USER information will be lost. Be sure to back up any information you wish to keep.

- 1. Make sure there is no floppy disk in the drive.
- 2. Turn off the power.
- 3. While holding down the ONE TOUCH PROGRAM button, turn on the power.
- Release the ONE TOUCH PROGRAM button when the screen reads: "Factory Preset is Loaded"

Refer to the Owner's Manual, pg. 23 for more information.

### **Selecting Tones**

Use the following procedure to select a tone on the upper keyboard:

- Press a tone button (e.g. Full 1, Pipe 1, Theater 1, etc.) under ORGAN in the UPPER section (located to the right of the screen.)
- Press the ALTERNATE button under ORGAN in the UPPER section to hear a variation of the selected tone; press the ALTERNATE button again to return to the original tone.)
- 3. Press a tone button (e.g. Strings, French Horn, Choir, etc.) under SYMPHONIC in the UPPER section to hear two tones simultaneously.

**Note:** To hear only the SYMPHONIC tone, press the selected tone button (indicator lit) under ORGAN in the UPPER section until its indicator is not lit.

- Press a tone button (e.g. Piano, A. Guitar, Brass, etc.) under ORCHESTRAL in the UPPER section to hear three tones simultaneously.
- To select a tone on the lower keyboard, repeat steps 1–4, substituting the word LOWER for the word UPPER.

Refer to the Owner's Manual, pp. 34–37 for more information.

#### **Selecting Music Styles**

Use the following procedure to select a Music Style from internal memory:

- Press a rhythm button (e.g. Ballad, Latin, Acoustic etc.) in the RHYTHM section (located on the left side of the organ.)
- 2. Touch a MUSIC STYLE on the screen.

**Note:** You will see 8 Music Styles on the screen; touch [◀] or [▶] on the screen to see additional Music Styles.

 Press the START/STOP button (located to the left of the upper keyboard) to play the MUSIC STYLE; press the START/STOP button again to silence the organ.

Refer to the Owner's Manual, pp. 57–58 for more information.

Use the following procedure to select a Music Style from disk:

- 1. Press the DISK button in the RHYTHM section.
- 2. Insert a compatible Music Styles Disk (i.e. MSA, MSE, or MSD) into the drive.
- 3. Touch a MUSIC STYLE on the screen.
- Press the START/STOP button (located to the left of the upper keyboard) to play the MUSIC STYLE; press the START/STOP button again to silence the organ.

Refer to the Owner's Manual, pp. 70–72 for more information.

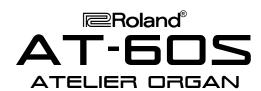

# **TurboStart**

### **Selecting One Touch Programs**

Use the following procedure to select automatic accompaniment settings:

- 1. Select a Music Style as described under "Selecting Music Styles."
- 2. Press the ONE TOUCH PROGRAM button (located to the left of the upper keyboard.)
- Touch a GROUP on the screen (e.g. Group 1, Group 2, Group 3, etc.)
- 4. Press a registration button [1]—[4] (i.e. the illuminated buttons between the upper and lower keyboards) to select panel settings.
- 5. Play a chord on the lower keyboard.
- 6. Press START/STOP to silence the organ.
- 7. Press the ONE TOUCH PROGRAM button to return to the previous panel settings.

Refer to the Owner's Manual, pp. 66–67 for more information.

#### Playing a Song from Disk

Use the following procedure to play a song from disk:

- Insert a compatible music disk (i.e. SMF or Atelier format) into the drive.
- 2. Press the SONG button in the COMPOSER section (located to the left of the disk drive.)
- 3. Touch  $[\nabla]$  or  $[\Delta]$  on the screen to select a song.
- 4. Touch [▶] on the screen to play the song.
- Touch [■] on the screen to silence the organ.

Refer to the Owner's Manual, pg. 131 for more information.

### **Recording a Song**

Use the following procedure to Record a Song using automatic accompaniment:

- 1. Select a Music Style as described under "Selecting Music Styles."
- Select an automatic accompaniment as described under "Selecting One Touch Programs."
- 3. Make sure there is no disk in the drive.
- 4. Press the REC button in the COMPOSER section (located to the left of the disk drive.)

**Note:** The REC button indicator will light and the PLAY/STOP button will blink.

- Play a note on the lower keyboard to start the automatic accompaniment and play a melody on the upper keyboard.
- 6. Touch STOP [■] on the screen when you are done.
- 7. Touch RESET [◀] on the screen.
- 8. Touch PLAY [▶] on the screen to play the song.

Refer to the Owner's Manual, pg. 132 for more information.

#### Saving a Recorded Song to Disk

Use the following procedure to save a recorded song to disk:

- Record a song as described under "Recording a Song."
- Insert a formatted disk in the drive.

**Note:** Make sure the disk was formatted on an AT-90S/80S/60S (Refer to the Owner's Manual, pp. 82–83 for more information.)

- 3. Touch REC/PLAY on the screen.
- 4. Touch UTILITY on the screen.
- 5. Touch SAVE/DELETE on the screen.
- Touch [▼] or [▲] on the screen to select a song destination.

Note: Empty song destinations are displayed as "--"

- 7. Touch SAVE on the screen.
- 8. Touch ORIGINAL on the screen to save your song in Atelier format (or press SMF on the screen to save your song in SMF format.)

**Note:** Songs saved in ORIGINAL format will only play on Atelier Organs; Songs saved in SMF (Standard MIDI File) format will play on any SMF compatible instrument, regardless of manufacturer.

Touch EXIT on the screen to return to the main menu.

Refer to the Owner's Manual, pp. 139–140 for more information.

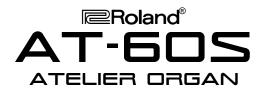

# **TurboStart**

#### **Selecting Harmony Intelligence**

Use the following procedure to select Harmony Intelligence:

- Press the HARMONY INTELLIGENCE button (located to the right of the screen) until its indicator is lit.
- 2. Touch a HARMONY TYPE on the screen.

**Note:** You will see 8 Harmony Types on the screen; touch [◀] or [▶] on the screen to see additional Harmony Types.

3. Press the HARMONY INTELLIGENCE button.

Refer to the Owner's Manual, pp. 109–110 for more information.

#### **Transposing**

Use the following procedure to transpose the keyboard:

- Press the [+] button to raise the key one semitone (located to the left of the disk drive.)
- Press the [-] button to lower the key one semitone.
- 3. Press the [+] and [-] buttons simultaneously to return to the key of C.

Refer to the Owner's Manual, pg. 102 for more information.

Free Manuals Download Website

http://myh66.com

http://usermanuals.us

http://www.somanuals.com

http://www.4manuals.cc

http://www.manual-lib.com

http://www.404manual.com

http://www.luxmanual.com

http://aubethermostatmanual.com

Golf course search by state

http://golfingnear.com

Email search by domain

http://emailbydomain.com

Auto manuals search

http://auto.somanuals.com

TV manuals search

http://tv.somanuals.com